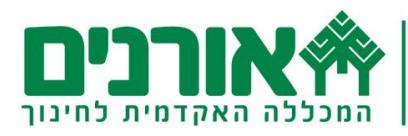

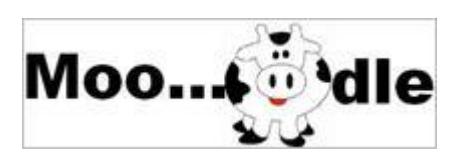

# **חוברת הדרכה לשימוש ב-Moodle**

# **הקדמה**

חוברת זו תלווה אתכם בשלבי בניית קורס באמצעות ה-**Moodle**

ניתן להדפיס את החוברת לנוחיותכם

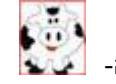

**טיפים** בחוברת יסומנו באמצעות ה-

# **פתיחת קורס ב Moodle**

ל**יצירת** / **עריכת** קורס בMoodle נכנס ל**שימושון לסגל**

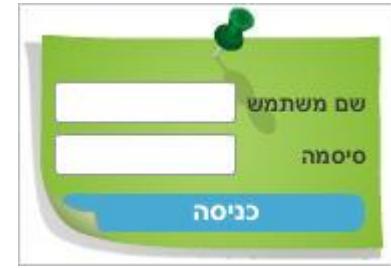

נקליד **שם משתמש וסיסמה**

נלחץ על כפתור **Moodle** שנמצא בתפריט בצד ימין

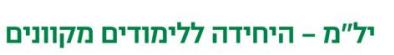

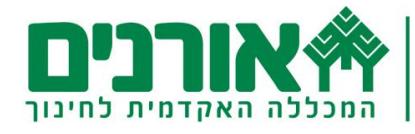

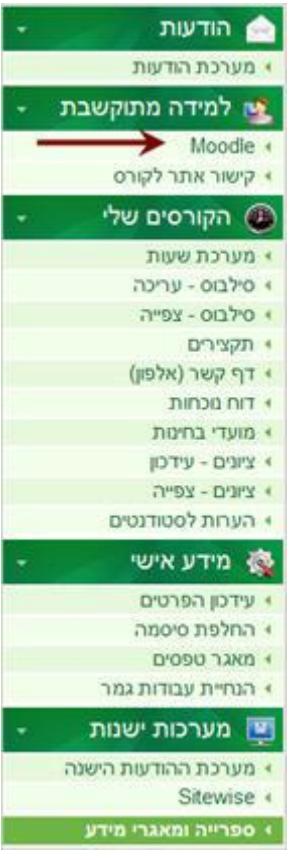

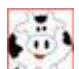

לפני ההתחברות למערכת יש אפשרות לשנות את שפת המימשק מעברית לאנגלית ע "י פתיחת החץ ליד עברית ובחירה באנגלית

לבניית אתר **חדש** נבחר בקטגוריה המתאימה ובתת הקטגוריה המתאימה ונלחץ על **הוסף קורס חדש** )כפתור בתחתית הדף)

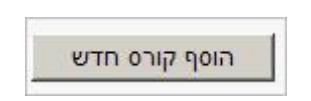

לכניסה לקורס **קיים** נבחר ב**קורסים שלי**

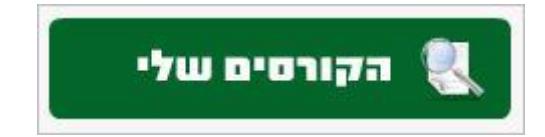

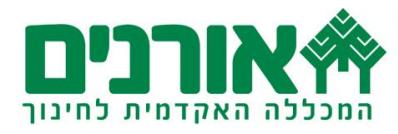

## **הגדרות קורס**

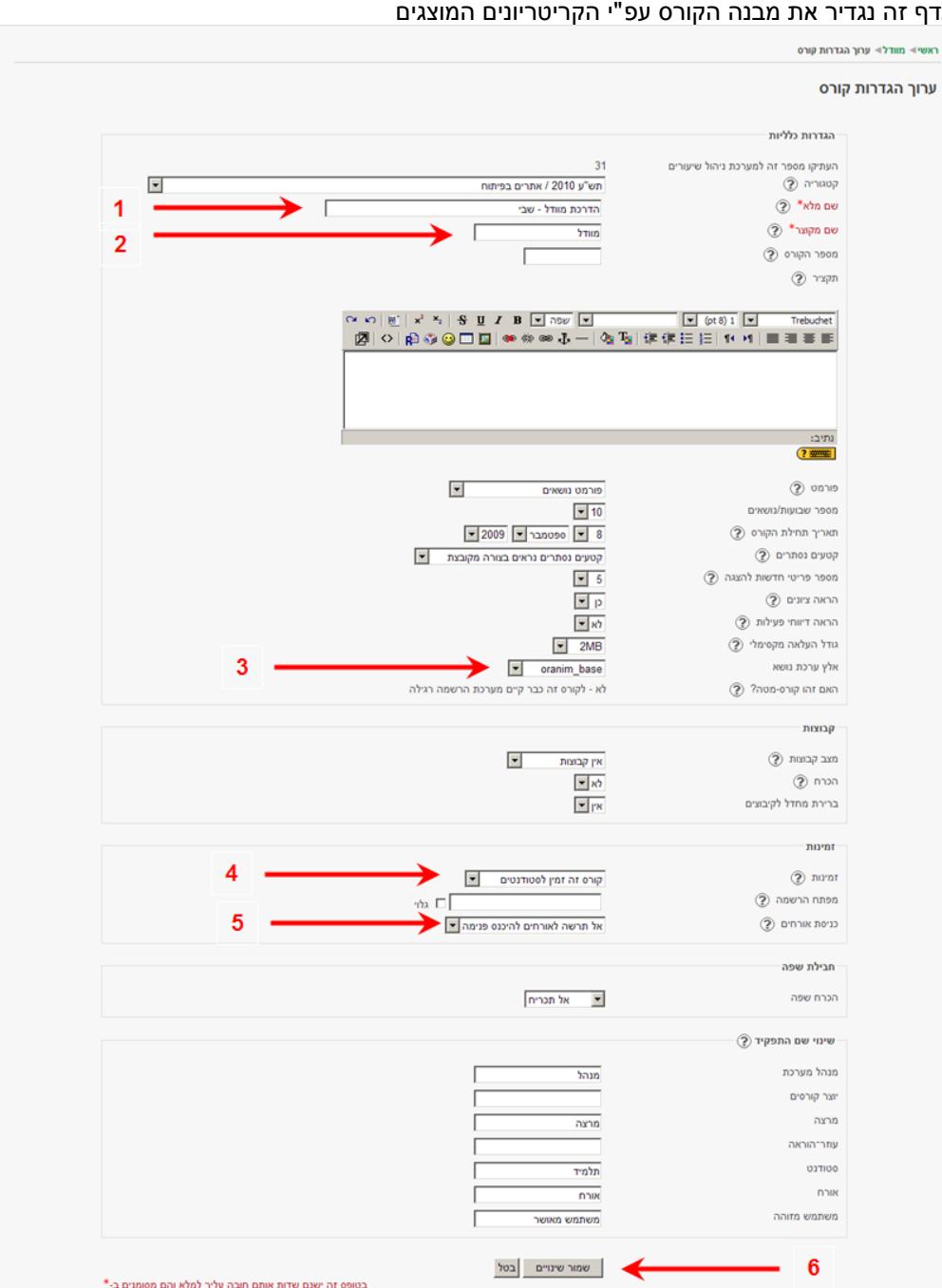

כאשר פותחים קורס חדש נפתח באופן אוטומטי דף **הגדרות קורס** בדף זה נגדיר את מבנה הקורס עפ"י הקריטריונים המוצגים

**1** – ניתן שם מלא לקורס. במידה ושם הקורס כבר קיים יש לשנותו

**2** – השם המקוצר של הקורס יופיע בסרגל הניווט של הקורס )בחלקו העליון של הדף(. ניתן לחזור על השם המלא של הקורס

**3** – בערכת נושא נגדיר את הרקע של האתר. אין תצוגה מקדימה. ברירת המחדל היא של אורנים base Oranim. אפשר לבחור רקעים אחרים

**4** – בזמינות נקבעת אפשרות הכניסה לקורס עבור הסטודנטים. מומלץ להשאיר את ההגדרה **קורס זה זמין** 

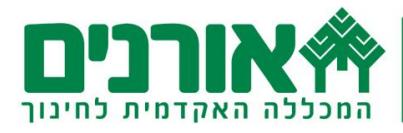

## **לסטודנטים**

מפתח הרשמה נועד לסגור את הקורס רק לבעלי הסיסמא המורשים. את הסיסמא נרשום במפתח הרשמה וניתן אותה רק לסטודנטים של הקורס.

**5** – כניסת אורחים – ניתן לבחור האם אנו מעוניינים לאפשר כניסת אורחים שאינם קשורים לקורס או לא . **6** – בסוף התהליך נשמור שינויים

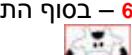

 $\circled{2}$ בכל שלב ניתן לקבל עזרה לגבי ההגדרות הנדרשות ע"י לחיצה על  $\bullet$ 

ניתן לשנות את הגדרות הקורס בכל שלב. למשל – אם נרצה לשנות ערכת נושא או מספר נושאים, נכנס להגדרות הקורס בתוך בלוק הניהול בMoodle ונערוך את השינוי המתבקש ונשמור שינויים.

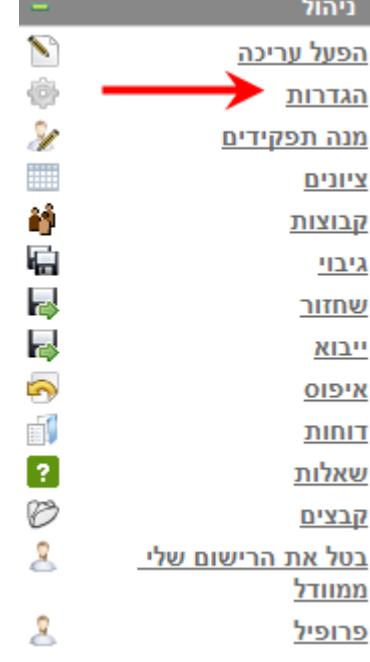

# **לפני הכל נערוך היכרות קצרצרה עם הלחצנים השימושיים ביותר**

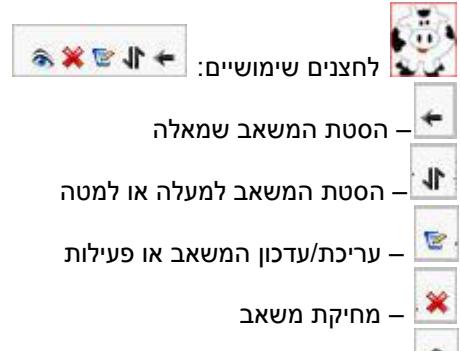

– סגירת אפשרות צפייה. אפשרות זו שימושית כאשר איננו רוצים לחשוף את כל הפעילויות והמש אבים מראש. בכל נושא נחשוף את המשאב הרצוי ע"י לחיצה על העיין.

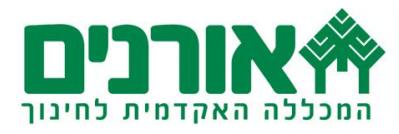

# **תחילת עבודה**

כדי להכניס תכנים לקורס נלחץ על כפתור הפעל עריכה שנמצא בפינה השמאלית העליונה <u>.</u> של האתר

#### **כותרת הקורס**

לעריכת כותרת לקורס נבחר בצלמית  $\blacksquare$  שנמצאת בחלקו העליון של כל נושא נכתוב את שם הקורס, שם יוצר הקורס ונעצב )גודל אות וסוג פונט וכו'( ונשמור שינויים.

#### **הכנסת סילבוס**

להכנסת הסילבוס של הקורס ניצור קישור לסילבוס כפי שהכנסנו אותו במערכת ניהול שעורים . נכנס לניהול שעורים, נלחץ על סילבוס מעוצב, נעתיק את כתובת דף הסילבוס באמצעות מקשי המקלדת: C+Ctrl, נחזור לקורס בMoodle.

מתחת לכותרת נבחר **בהוסף משאב** מסוג הוסף **קישור לקובץ או אתר אינטרנט**

۱.

הוסף משאב הוסף משאב תצוגת ספריה כאלבום תמונות דף תוכן משולב חוצצים כתוב דף טקסט כתוב דף HTML קישור לקובץ או אתר אינטרנט

הצג ספרייה הוסף חבילת תוכו IMS הכנס כותרת

בדף שנפתח ניתן שם לקישור: **סילבוס**

ובתיבת הכתובת נסמן את ה://-http ונדביק על הסימון את הכתובת שהעתקנו ע"י לחיצה על מקשי המקלדת: Ctrl+V

> בחר או העלה קובץ ...  $II$ :http

> > נלחץ על **שמור שינויים וחזור לקורס**

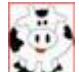

פורום החדשות שמופיע באיזור הכותרת הינו לוח ההודעות של הקורס . כל הודעה תגיע גם בדואר

אלקטרוני לסטודנטים. אם אינכם רוצים להשתמש בו ניתן להסתירו באמצעות לחיצה על העין <sup>יס</sup>© וסגירתה.

## **מבנה הקורס**

הקורס מחולק בדרך כלל לנושאים או שבועות )כפי שהגדרנו בהגדרות הקורס( ניתן כותרת לכל אחד מהנושאים למשל: נושא ראשון- מבוא. נושא שני- מושגי יסוד. נושא שלישי- מהי פסיכולוגיה התפתחותית וכך הלאה.

את הכותרות נוסיף באמצעות הלחצן  $\blacksquare$  שמופיע בכל ראש נושא. כך נבנה את שלד האתר. בכל שלב ניתן להוסיף נושאים או להסתיר ולמחוק נושאים.

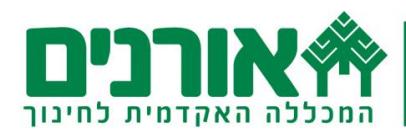

#### **תכני הקורס**

- בכל נושא נוכל להוסיף מגוון תכנים:
- א. להוספת קבצים מוכנים שנמצאים במחשב האישי, קבצי Word, PowerPoint, PDF, תמונות ועוד נשתמש ב**הוספת משאב** מסוג **קישור לקובץ או אתר אינטרנט**. יפתח דף הגדרות כלליות. ניתן שם לקובץ )**1**( אותו אנו רוצים להוסיף ונבחר בלחצן **בחר או העלה קובץ** )**2**(

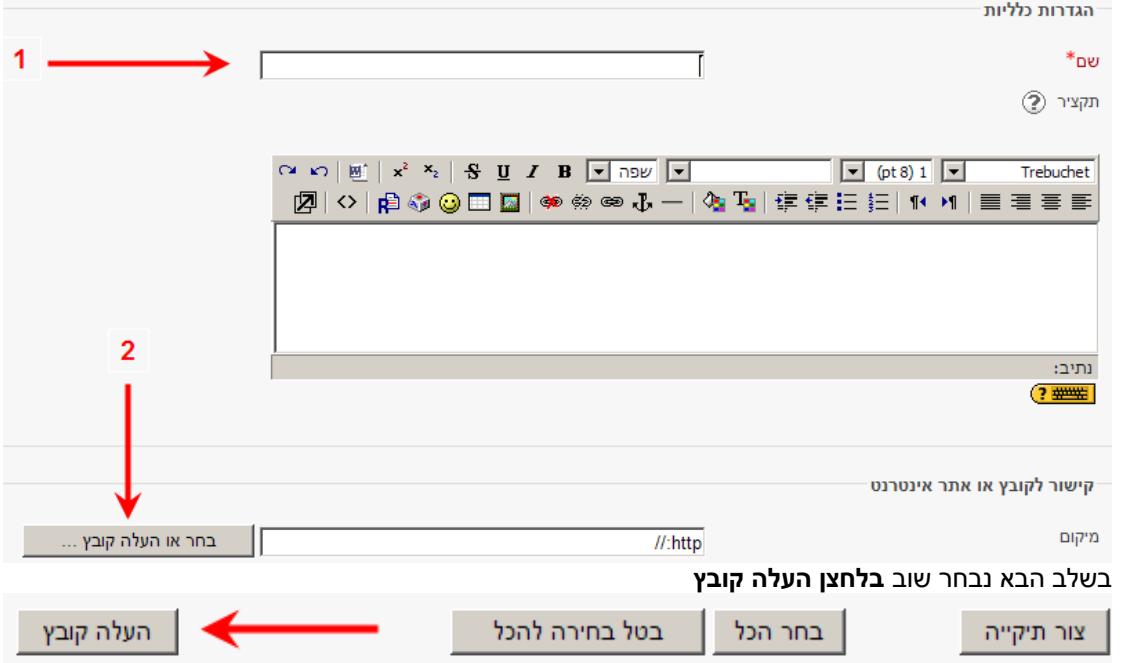

נבחר ב-**Browse** , נסמן את הקובץ במחשב האישי שלנו )**1**( ונבחר בהעלה קובץ)**2**(

- ב. להוספת קישור לאתר אינטרנט נשתמש ב**הוספת משאב** מסוג **קישור לקובץ או אתר אינטרנט**. נשתמש באפשרות זו, למשל: להפניית סטודנטים לקריאת מאמר אינטרנטי, או קובץ מצורף.
	- ג. לכתיבת תכנים חדשים נשתמש ב**הוספת משאב** מסוג **כתוב דף HTML.** משאב זה הוא הנפוץ ביותר. במשאב זה נוכל לכתוב טקסט, להדביק טקסט, תמונות, תרשימים (מהאינטרנט או מכל תוכנה אחרת)

ולקשר טקסט או תמונה באמצעות לחצן ההיפר קישור: . נוכל להוסיף סרט הדגמה/ הדרכה מיוטיוב או אתר אחר באמצעות פעולת Embed ע"י לחיצה על מקש **> <** והדבקת הקוד שהועתק מהאתר בו נמצא הסרט.

Ξ ä

בבלוק הניהול נמצאת תיקיית קבצים. מומלץ: לפני תחילת העבודה להעלות לתיקיית הקבצים את כל הקבצים, שישמשו אתכם באתר. פעולה זו תקל עליכם בהמשך, בעת יצירת קישורים לקבצים או ספריות וכו'.

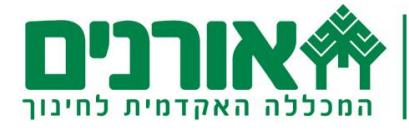

# **שלבי העלאת הקבצים:**

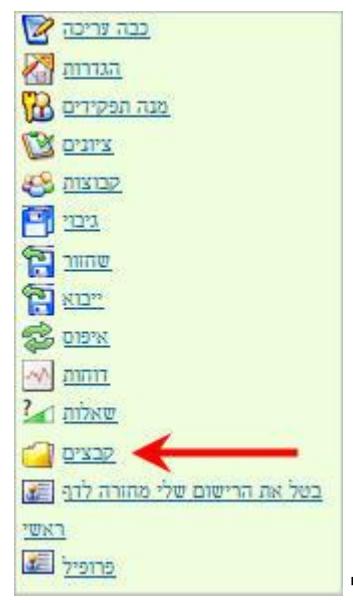

נבחר ב**קבצים** מתוך בלוק ה**ניהול**

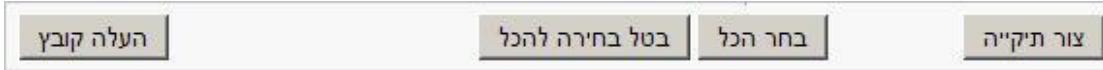

נבנה תיקיות בהתאם לנושאי הקורס. למשל: מנהיגות, תאוריות ומודלים וכו', ע"י לחיצה על לחצן **צור תיקייה** נכנס לתיקייה הרצוייה וע"י בחירה בלחצן **העלה קובץ Browse** נסמן את הקובץ הרצוי מהמחשב האישי **העלה קובץ זה.** כך נעלה קבצים נוספים.

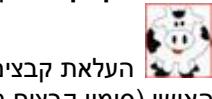

העלאת קבצים מרובים. נכנס לתיקייה הרצויה וע"י בחירה בלחצן **Upload** נסמן את הקבצים במחשב האישי )סימון קבצים מרובים באמצעות מקש Shift במקלדת( ולחיצה על **Open** .

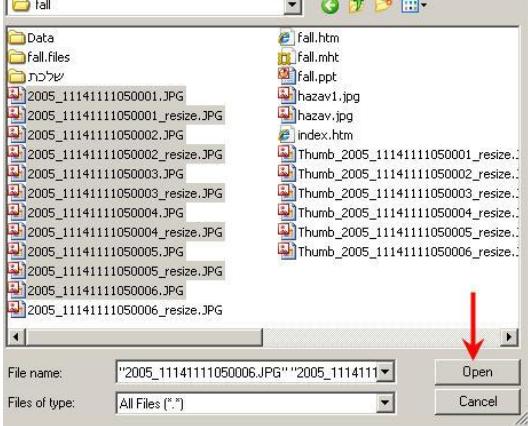

**חשיפת ספריית קבצים** – לאחר שהעלנו קבצים לתיקיית הקבצים נוכל בכל שלב לחשוף בפני הסטודנטים ספריה שלמה שהעלנו ולתת להם הרשאה לצפות בקבצים. לצורך כך הוסיפו משאב מסוג **הצג ספרייה**

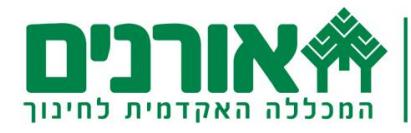

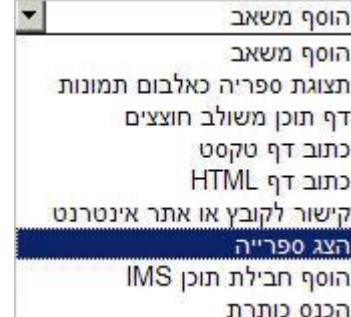

בדף שיפתח ניתן שם לספריה, ומתוך **הצג ספריה** נבחר את הספריה הרצויה להצגה. נשמור שינויים. בדרך זהה ניתן לחשוף תיקיית תמונות שתוצג כאלבום תמונות ע "י בחירה במשאב **תצוגת ספריה כאלבום תמונות**.

#### **הוספת פעילויות**

להוספת פעילות אינטראקטיבית עם הסטודנטים נשתמש ב**הוסף פעילות**

- .1 להצגת שאלה / סוגייה לסטודנטים נשתמש במטלת **כתיבת טקסט מקוון**. במטלה זו הסטודנטים עונים ישירות באתר: יש לבחור בהוספת פעילות  $\blacktriangleright$  כתיבת טקסט מקוון  $\blacktriangleright$  ניתן שם למטלה ובחלק של ה**תיאור** נכתוב את השאלה. יש להתייחס לשאר ההגדרות כמו מועד הגשת המטלה, מניעת הגשת תרגילים באיחור וכו'.
- .2 להגשת מספר קבצים או קובץ אחד, מסוגים שונים )מצגות, תמונות( ע"י הסטודנטים נשתמש ב**מטלת הגשת מספר קבצים**.
	- .3 לקיום דיונים, תמיכה והתייעצות במהלך הקורס נוסיף פעילות מסוג **פורום**.
	- .4 ליצירת מסמך שיתופי דינמי ע"י הסטודנטים נשתמש בפעילות מסוג **ויקי**. כל סטודנט יכול לערוך בקלות דף ולעדכן את הדפים שלו ושל עמיתים בויקי .
		- .5 ליצירת אלפון מושגים משותף לנושא מסויים נשתמש בפ עילות מסוג **אגרון מונחים**.
	- .6 לבחינת הסטודנטים נוסיף פעילות מסוג בוחן. פעילות זו כוללת מגוון שאלות: התאמה, רב-ברירה ועוד.
		- .7 ליצירת מבחנים בצורה קלה ניתן להשתמש בפעילות מסוג **בוחן תוכנת Potatoes Hot**
		- .8 לשיתוף קבצים מסוגים שונים ושיקופם באתר ניתן להשתמש בפעילות מסוג **בסיס נתונים**
			- .9 למיפוי מושגים שיתופי ניתן להשתמש בפעילות מסוג **מפת חשיבה**
				- .01 ליצירת סקרים ניתן להשתמש בפעילות מסוג **שאלת סקר**

#### **מעקב אחר הלמידה**

ניתן לעקוב אחר ביצועי הסטודנטים במטלות ובמבחנים ולהפיק דוחות מעודכנים בהתאם. ניתן להיכנס לפרופיל של כל סטודנט ולקבל דיווח מדוי ק על פעילויותיו באתר.

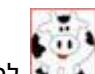

להסברים מורחבים אודות הוספת פעילויות ומעקב אחר הלמידה – בהמשך.